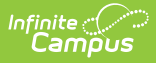

## **Behavior Management - Video Series**

Last Modified on 03/11/2024 8:46 am CDT

Always follow your district and state practices when using this tool. This video provides a general overview of how to use the Behavior Management tool.

Incident [Management](http://kb.infinitecampus.com/#incident-management-editor) Editor | New Incident - Enter Incident Detail [Information](http://kb.infinitecampus.com/#new-incident---enter-incident-detail-information) | Add [Event/Participant](http://kb.infinitecampus.com/#add-behavior-response) | Add [Resolution](http://kb.infinitecampus.com/#add-resolution) | Add Resolution That Impacts Student [Attendance](http://kb.infinitecampus.com/#add-resolution-that-impacts-student-attendance) | Add Behavior Response

## **Incident Management Editor**

The Incident Management Editor displays all documented behavior incidents for a selected school calendar. This video demonstrates how to filter and sort behavior incidents in the Incident Management Editor.

#### **New Incident - Enter Incident Detail Information**

This video demonstrates how to enter incident detail information for a new behavior incident. This step is performed prior to adding the events and participants included in the entire incident.

# **Add Event/Participant**

After basic incident detail information has been entered, the next step is to add at least one event and participant. This video gives general guidance on adding one or more events and participants to a behavior incident.

# **Add Resolution**

Add Resolution is used to document actions taken to address the behavior event or events captured in an incident. More than one resolution may be applied.

The conclusion of this video addresses how to complete and lock an incident.

### **Add Resolution That Impacts Student Attendance**

Campus gives districts the ability to assign behavior resolutions that impact student attendance. This video uses Out Of School Suspension as an example of how to assign this type of resolution,

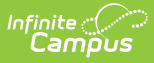

and shows how attendance is impacted.

### **Add Behavior Response**

Add Behavior Response is used to document physical actions that were taken by qualified staff as a response to a student behavior. This video demonstrates how to add and complete a behavior response. Follow your local practices when entering this type of information.